# WELCOME TO WPS-1

#### Print photos wirelessly

Attach the WPS-1 wireless print server to a DNP photo printer (or two) and you've created a wireless printing solution that supports modern photography workflows in a wide range of applications. With WPS-1, you can print to the most popular DNP printers simultaneously from up to 5 wireless devices.

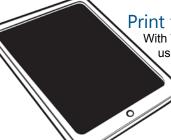

#### Print from your tablet

With WPS-1, you can select shots and print wirelessly using your favorite tablet image editing apps. An increasingly popular work flow is shooting and transferring numerous photos to a tablet, then editing and selecting multiple shots for printing.

# Print from your smartphone

Use smartphones for preview shots, b-roll, candid shots and more. With WPS-1, you can print directly from almost any camera app. You can select shots and print directly from your camera roll or from most image editing apps.

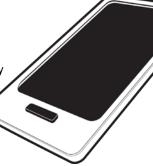

# Print from your digital camera

WPS-1 enhances your digital camera capture-to-print workflows. Print your best images by transferring them to your wireless device. You can also use 3rd party products to bring standard FTP file transmission to a compatible digital camera.

# Print from your Mac or PC

Use the WPS-1 wireless print server to 'cut the cord' and make your PC/Mac setup more flexible. You can copy your files to WPS-1 over the network to automatically print to your DNP

Another option is to set up a WPS printer driver to print directly from applications.

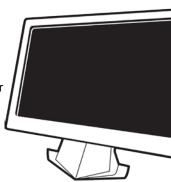

# Manage It All Using Your Smartphone

DNP offers three companion apps to help you manage and use your WPS-1 and attached printers.

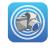

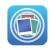

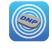

Before you start, be sure to download the WPS-1 companion apps to your mobile device. Use the apps to print from your camera or photo gallery and to monitor your WPS-1 system status.

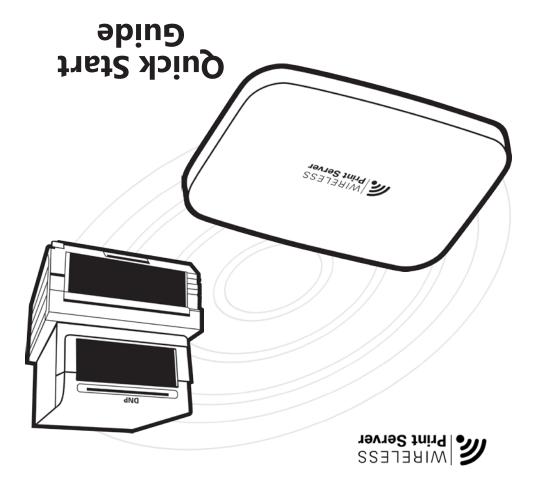

PN: DOC-Q-WPS-R01

#### REV: 05.2015

# **Limited Warranty**

# **Accessory Product**

This new accessory product carries a limited warranty for a period of (1) one year from the date of purchase against defects in workmanship or materials.

Please refer to our website for complete details on the limited warranty for this product:

http://www.dnpphoto.com/support/downloads/warranty.aspx

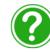

# Need Help?

Contact DNP IAM technical support at: 1-855-367-6704 or 724-696-8957

Email us at:

dnpsupport@dnpimgcomm.com

Check our website for product updates and information about upcoming promotions! www.dnpphoto.com/EventPhoto/WPS-1

Use this QR code to access the product page!

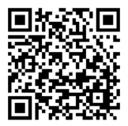

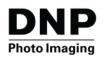

 $\ {\mathbb C}$  2015 DNP Imaging comm America Corporation. All rights reserved. Apple, the Apple logo, Mac, iPad, and iPhone are trademarks of Apple Inc., registered in the U.S. and other countries. App Store is a service mark of Apple Inc. Amazon is a trademark of Amazon.com Inc. or its affiliates. Android and Google Play are trademarks of Google, Inc. SD, SDHC and SDXC are trademarks or registered trademarks of SD-3C, LLC in the United States, other countries or both. Transmit is a registered trademark of Panic, Inc. All other trademarks are the property of

# DO THIS FIRST

Start printing in four easy steps!

# 1 SET UP THE SYSTEM

- ❖ Plug in your DNP printer, power the printer ON, and load the print media in the printer. For more information on properly loading the printer, see the documentation for that printer. Verify that there are no error lights on your printer.
- Using your printer's USB cable, connect the DNP printer to the WPS-1 device via the port labeled **USB-1**. If you are using two printers, connect the second printer to the port labeled USB-2. (You must connect to the USB-1 port first.)
- ❖ Connect the WPS-1 power cable to the device and plug it in. You can make sure your WPS-1 device is powered on by looking for the blue light on the front of the device.

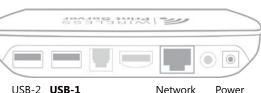

WAIT TWO MINUTES. It takes two minutes for the WPS-1 device to initialize so that the system is ready for use.

# 2 DOWNLOAD THE COMPANION APPS

Download the following companion applications to use with your WPS-1 system. The apps can be found on the Apple® App Store™, the Amazon™ app store for Android™, and on Google Play™.

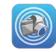

WPS Camera: Take a photo and print immediately using this simple camera app.

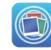

WPS Print: Print images from your image gallery or photo albums using this app.

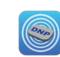

WPS Status: Monitor your WPS-1 and printers from your mobile device.

# 3 CONNECT TO THE WPS NETWORK

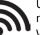

Use your device's settings app to connect to the Wi-Fi network named **WPSxxxx**. (xxxx is a unique number to identify your device.) When prompted, enter the password: **DNP20153** 

# 4 Print a Test Image

#### Use the WPS camera app to print a test image.

- It's simple open the WPS camera app on your device.
- When the home screen appears, touch the screen to launch your device's default camera app.
- Take your picture. Your image is automatically sent to the WPS-1 device for printing on your DNP printer. (When using an Apple device, press the **Use Photo** button to send your photo to the printer.)
- ❖ Your first print will appear in about 25 seconds depending on your image size, Wi-Fi network strength, and other factors.

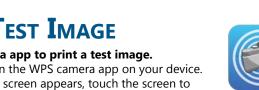

# THINGS TO REMEMBER ABOUT THE WPS SYSTEM

- Always connect your mobile device, camera or PC to the WPS-1 Wi-Fi network before you try to print or use the WPS companion apps.
- Stay within 30 feet of WPS-1 for a reliable, high-performing Wi-Fi connection.
- You can connect up to five devices to your WPS-1 Wi-Fi connection at a time (simultaneously).
- The time it takes for your first print can be 25 seconds or more, depending upon Wi-Fi traffic, signal strength, your distance from the WPS and image file size.
- Sending multiple prints to WPS-1 can actually increase throughput, since it can receive and process an image while it is printing the previous image.
- DNP is working with leading 3rd party app developers to create new ways to use WPS-1. Go to www.dnpphoto.com/eventphoto/WPS-1 for the latest news and product updates.
- ❖ WPS-1 only accepts JPEG and PNG file formats.

#### When you are connected to the WPS-1 Wi-Fi network, you will not have access to the Internet (unless you plug WPS into an Internet-connected network router using an Ethernet cable)

- When using only one DNP printer with WPS-1, always connect the printer to the USB-1 port. Never connect a printer to the second port if there is no printer in the first port.
- If you add a printer, change a printer or change the media size that is in your printer, after the changes are made, you must reboot (disconnect/reconnect the power cable) the WPS-1 for it to see the changes.
- If you make any changes on the configuration web page, be sure to (1) click the Save button at the bottom of the configuration webpage and (2) reboot your WPS-1 device.

# VPS-1

# PRINTING FROM MOBILE DEVICES

# Printing with the WPS-1 Mobile Apps

Use either of the WPS-1 mobile applications to quickly print.

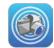

**Print a new picture\***. Snap a picture and print the image immediately using the

WPS Camera app.
\*images captured using this app are not saved to

your camera roll/gallery.

Print an existing image. Print existing images from your device photo gallery or photo albums using the WPS Print

#### Printing with FTP

You can print from most mobile apps using your devices' share features.

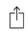

Share Sheet (Apple)

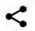

**Share** feature (Android)

To do this, you need to install an FTP Client app that supports sharing. Once installed, this app should appear as an option alongside text messages, e-mail, and other sharing options.

#### **Configuring the FTP Client App**

- Download a Client FTP app to your mobile device. Select an app that has sharing capabilities. Some example apps are listed below.
- 2. Launch the Client FTP application.
- 3. Enter the following settings:
- **♦ Host**: 192.168.43.1
- **♦ Type**: FTP **♦ Port**: 21
- ♦ Username: photo
- ◆ Password: none (type the word "none")
- ★ Remote Dir: / (forward slash)
- Mode: Active (usually in advanced settings)
- ◆ Transfer Mode: Binary (if applicable)
- 4. Save your configuration settings.
- From your client FTP application, open a connection to the WPS-1 device.

#### **Printing with your FTP Client App**

- Connect your mobile device to the WPS-1 wireless network named WPSxxx (xxxx is a unique number for your device). When prompted, enter the password: DNP20153
- From any of your device's camera or editing apps, print to your DNP printer by selecting the **Share** option then selecting your FTP client app.
- 3. Depending on your FTP client app, you may need to follow a few more steps to print your images.
- 4. Your photos are sent from your device to the DNP photo printer for printing!

# iOS Android ❖ Transmit™ ❖ AndFTP

- ❖ Easy FTP Pro ❖ Turbo Client

# PRINTING FROM A PC OR MAC

# Printing with Windows File Explorer

One way to print from Windows is to copy images into WPS-1 "hot folders" using the wireless network. If you have two printers connected with two different media sizes, there will be a hot folder for each size. To connect your PC to these hot folders, follow these steps:

- 1. From your list of wireless networks, select your WPS-1 device.
- 2. Open a file explorer window. (Be sure you are not opening an internet browser.)
- 3. Type \\192.168.43.1 in the address bar in the explorer window. This accesses the WPS-1 directories.
- 4. Select WPS Hot Folder Printers folder.
- 5. Select the folder for your printer. This is labeled with the model of your DNP printer (for example, DS40.)
- 6. Select your desired print size (i.e., 4"x6", 5"x7", 6"x8"). You must have the printer loaded with the media size that you have selected. For example, if you have 5x7 media loaded in your printer, you cannot select 6x8 as a print size.
- 7. Open a secondary file explorer window, and browse to the the images you want to print.
- 8. Copy the images and paste them into the print size folder in the initial explorer window.
- 9. Your images are then sent to your DNP printer for printing.

# Printing with Mac Finder

You can also print from Mac computers by copying images into WPS-1 "hot folders" using the wireless network. If you have two different printers connected with two different media sizes, there will be a hot folder for each size. To connect your Mac to these hot folders, you begin with the **Go** drop-down menu and select **Connect to**Server. For full instruction, please see your WPS-1 User Guide at <a href="https://www.dnpphoto.com/EventPhoto/WPS-1">www.dnpphoto.com/EventPhoto/WPS-1</a>.

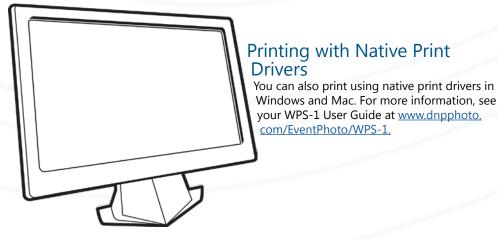

# **WPS STATUS APP**

overall WPS-1 network conditions.

The WPS Status app allows you to view the status all of the devices in your WPS network.

By downloading the status app, you can see information about your WPS-1 device and any printers you have connected to the device. You can also check for errors during printing, check printer media levels, and have a better sense of your

Even if you are printing from a PC or Mac, you can still use the WPS Status app to monitor your WPS-1 system. For more information please see the WPS-1 User Guide at <a href="https://www.dnpphoto.com/EventPhoto/WPS-1">www.dnpphoto.com/EventPhoto/WPS-1</a>.

# **CONFIGURING YOUR WPS-1**

The WPS-1 configuration webpage allows you to change print settings on the WPS-1. Two of the most popular setting options are shown below. For more information on other settings you can change with the config app, see the User Guide at <a href="https://www.dnpphoto.com/EventPhoto/WPS-1">www.dnpphoto.com/EventPhoto/WPS-1</a>.

#### Selecting a Print Finish

Use the following steps to change the print finish to matte.

- 1. Open an internet browser window and enter the following web address: <a href="http://192.168.43.1/configuration.html">http://192.168.43.1/configuration.html</a>.
- 2. In the **General** section, locate the **Matte** option. Change the value to **ON**.
- 3. At the bottom of the page, press **Save**. Press **OK** to confirm your change.
- Wait one minute, then reboot your WPS-1 device.
   Wait at least two minutes before you reconnect to the WPS-1 Wi-Fi network.

#### **Archiving Images**

Turned **ON** by default, this feature archives printed images to an SD™ card if it is present.

- 1. Insert a blank SD card in the slot on the side of the WPS-1 device.
  - 2. Print your images. Once printed, your images are automatically archived to your SD card.

If you want to turn this feature OFF, open the WPS configuration webpage and switch **Archive** to **OFF**. Be sure to save your changes and reboot the WPS-1 device.

Remember! WPS-1 only accepts JPG and PNG photo file formats!

PRINTING FROM A

DIGITAL CAMERA

WPS-1 can print from FTP-enabled digital cameras where you can manually set the FTP location as well as other settings. Please consult your camera's user guide for compatibility and settings control.

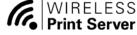

For more information, see the User Guide at <a href="https://www.dnpphoto.com/EventPhoto/WPS-1">www.dnpphoto.com/EventPhoto/WPS-1</a>